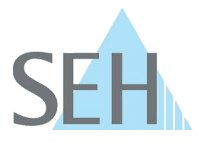

# USB Deviceserver (WLAN): How to Embed a myUTN-55 into a WLAN Without Using WPS

### **How Do I Embed a myUTN-55 into a WLAN Without Using WPS?**

The myUTN-55 is embedded into your WLAN network using WPS (Wi-Fi Protected Setup). If this process fails or in case you do not want to use WPS, you can manually configure the myUTN-55 with your WLAN settings by using an ad hoc connection.

#### **Solution:**

Ad hoc WLANs are self-configuring and self-organizing networks without hierarchy (peer-to-peer).

In delivery condition, the myUTN-55 automatically creates such an ad hoc network. If the myUTN-55 is not in delivery condition, you must reset it to its default values (factory settings) so that it is in the required condition. Then you need a WLAN-ready client. This client and the myUTN-55 will be connected via an ad hoc WLAN. Now the myUTN-55 can be accessed in the network and be reconfigured to match the settings of your WLAN.

Requirements:

- $\checkmark$  The client can set up a wireless ad hoc connection.
- $\checkmark$  The SEH UTN Manager is installed on the client; see: myUTN User Manual.
- $\checkmark$  The myUTN-55 is connected to the mains.
- $\checkmark$  You know the settings of your WLAN.
- $\checkmark$  The client and myUTN-55 are in range of each other.
- $\checkmark$  The myUTN-55 is in range of your WLAN.

#### Proceed as follows:

- 1. Press the button of the myUTN-55 for 5 seconds. The myUTN-55 restarts and is set to default values.
- 2. Deactivate the connection to your wired network. (Remove the network cable, for example.)
- 3. Enable WLAN on your client and adapt the WLAN settings to those of the myUTN-55:

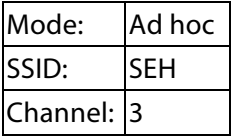

Client and myUTN-55 now are automatically connected via an ad hoc network.

4. Start the SEH UTN Manager on you client.

The note dialog 'Your selection list is empty' appears.

- 5. Click 'Yes'.
	- The 'Edit Selection List' dialog appears.
- 6. In the 'Networkt List' right-click on the myUTN-55. The shortcut menu appears.
- 7. Click 'Configure'.
	- The myUTN Control Center appears.
- 8. Select 'NETWORK WLAN'.
- 9. In the 'WLAN status' area, select your network from the 'Network List'.
- 10. The settings of your WLAN are copied to the 'WLAN configuration' area. Check the settings.
- 11. Click 'Save & Restart' to confirm.
- $\Rightarrow$  The settings will be saved. The myUTN-55 is embedded into your WLAN.

Turn the client's WLAN settings back to the old settings and, if applicable, connect it to the wired network.

**50.2.0002 (V1.0)**

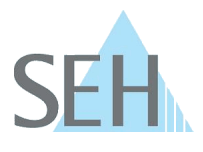

## Note for Windows users:

In Windows 8 or later it might not be possible to configure ad hoc WLAN settings directly via the graphical user interface. To do this, other measures might have to be taken. Please research this topic.